# **Google Cloud Print**

# **1.วิธีการเชื่อมต่อเครื่องพิมพ์ของคุณกับ Google Cloud Print**

# **1.1 คอมพิวเตอร์ที่ต่อกับเครื่องพิมพ์**

1. ติดตั้ง Google Chrome จาก <u>[www.google.com/Chrome](http://adf.ly/1EyxUa)</u> (กรณียัง ไม่ ได้ติดตั้ง)

#### 2. ลงชื่อเข้าใช้ด้วยบัญชี Gmail **หรือ** E-mailของคุณ

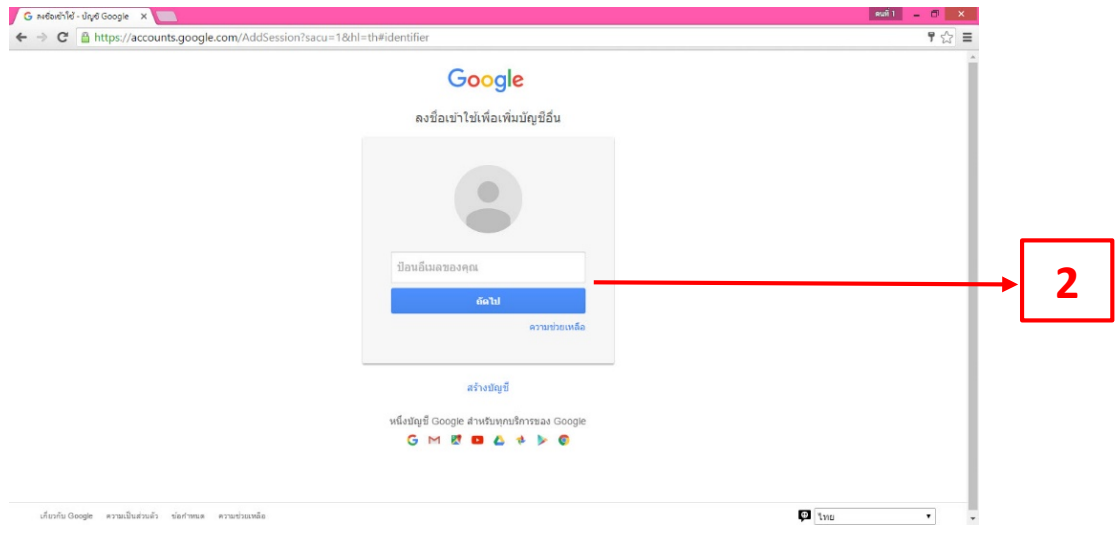

### $\,$  3. เลือกที่มุมบนด้านขวาของเบราว์เซอร์ แล้วคลิกเมนู $\,\equiv\,$

### 4. เลือก**"การตั้งค่า"**

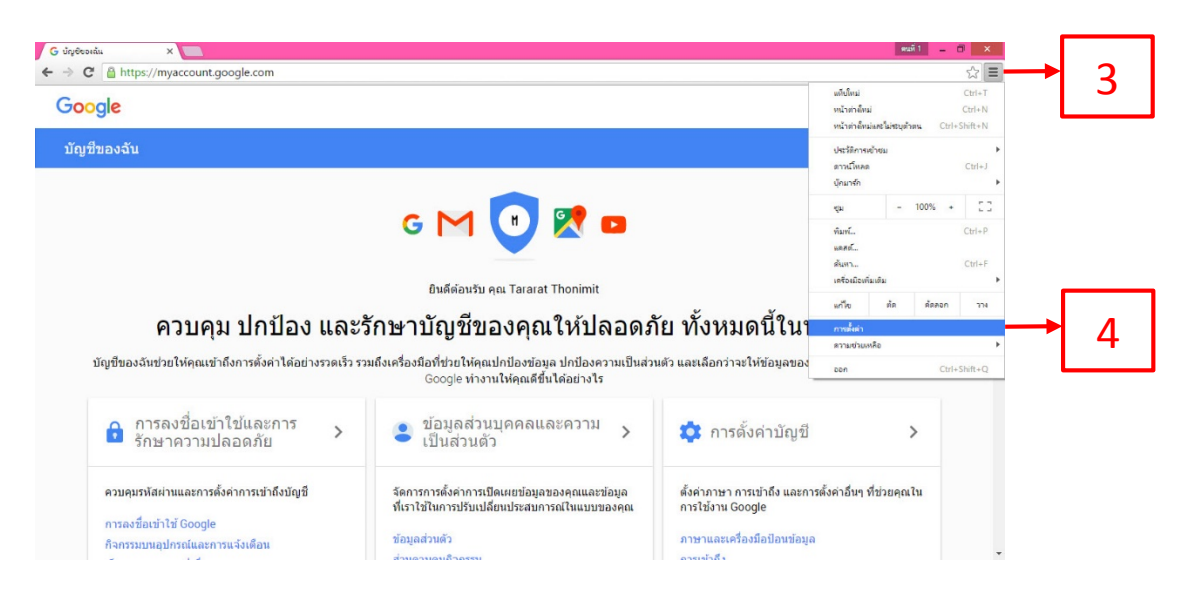

#### 5. ค้นหาหัวข้อ Google Cloud Printแล้วเลือก **"จัดการ"**

#### Google Cloud Print

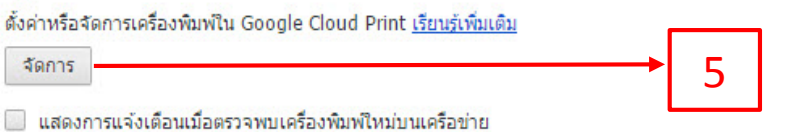

# 6. เลือก**"เพิ่มเครื่องพิมพ์"**

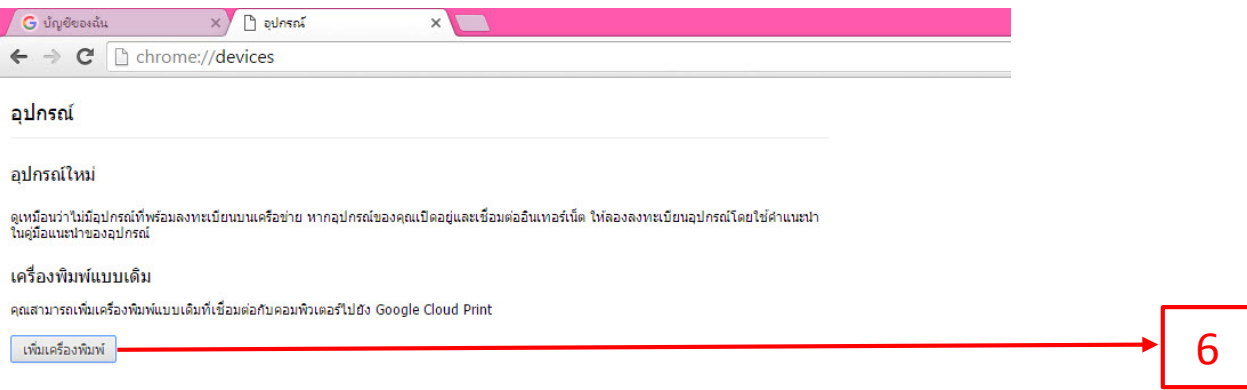

7. เลือกเครื่องพิมพ์ที่ต้องการติดตั้ งกบ ั Google Cloud Printแล้วคลิกที่ **"เพิ่มเครื่องพิมพ์"**

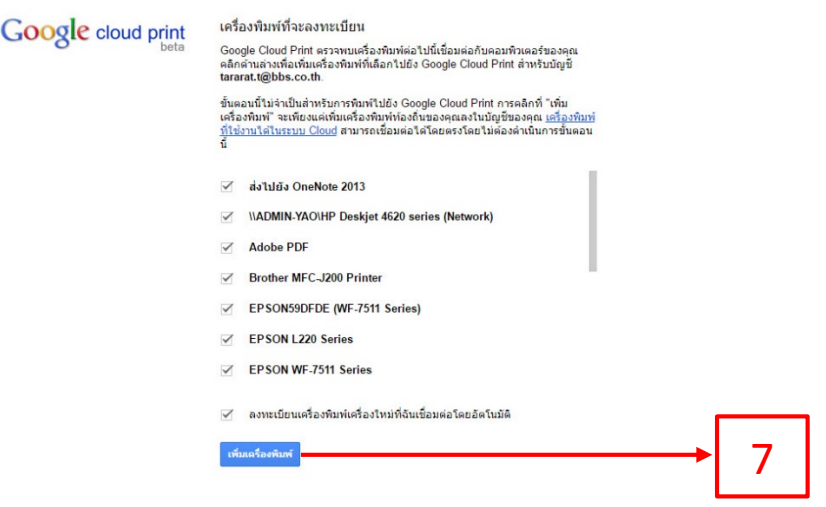

#### 8. ทํารายการเพิ่ มเครื่องพิมพ์เรียบร้อย

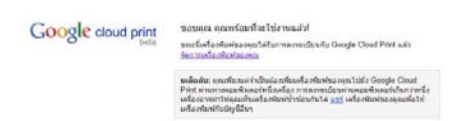

# ทดลองไปที่[http://www.google.com/cloudprint#printers](http://adf.ly/8731967/http:/www.google.com/cloudprint%23printers)แล้วจะเจอเครื่องพิมพ์ของเรา

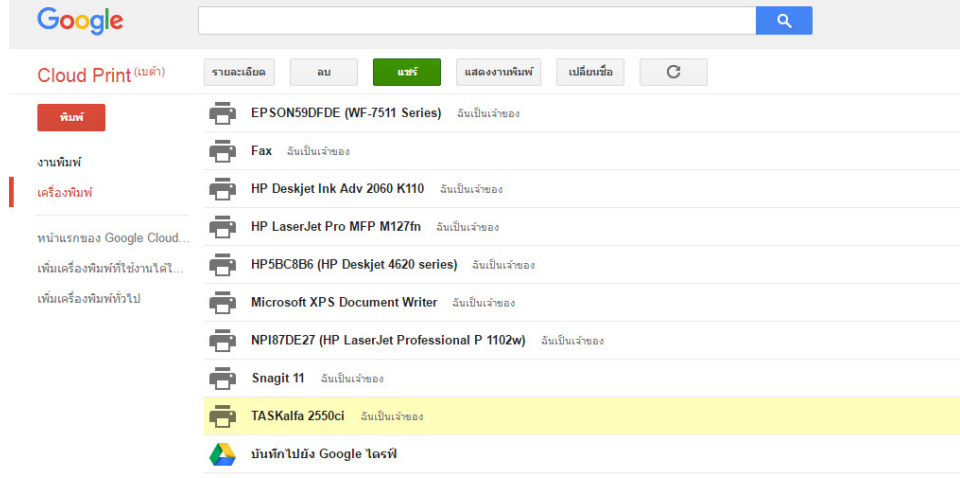

### **1.2 แชร์เครื่องพิมพ์ของคุณ**

คุณสามารถแชร์เครื่องพิมพ์ใดก็ตามของคุณที่เชื่อมต่อ Google Cloud Print ให้กับคนอื่นๆ ได้ ถ้าพวกเขามีบัญชี Google

### วิธีการแชร์เครื่องพิมพ์

1.2.1แชร์เครื่องพิมพ์แบบเจาะจงบุคคล คุณสามารถแชร์เครื่องพิมพ์กับคนบางคนหรือกลุ่มบางกลุ่มใด้โดยทำตามขั้นตอนต่อไปนี้ 1.ไปที่หน้าการจัดการ [Google Cloud Print](https://www.google.com/cloudprint/manage.html)

2. เลือก**เครื่องพิมพ์**ที่ด้านซ้าย

3. เลือกเครื่องพิมพ์ที่ต้องการแชร์ แล้วคลิกที่ "**แชร์"**

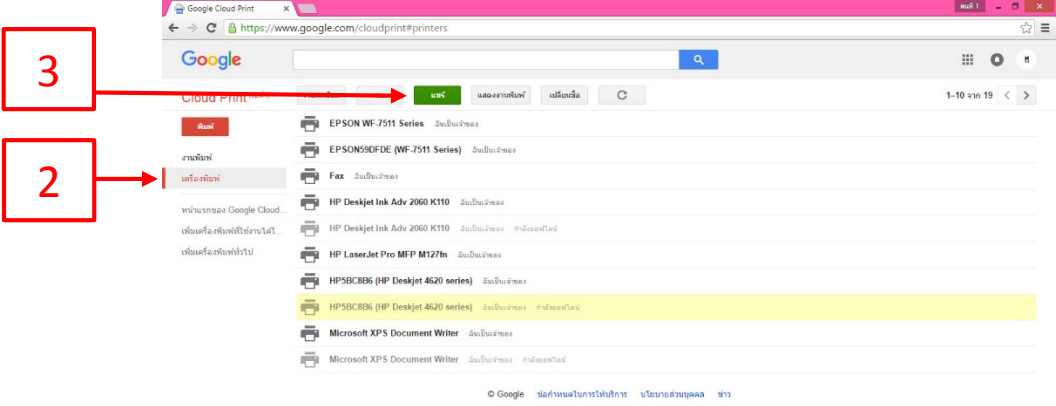

4.ป้อนที่อยู่E-mail ของบุคคล หรือ Google Group ที่ต้องการแชร์เครื่องพิมพ์

■หากต้องการแชร์เครื่องพิมพ์กับกลุ่มเพื่อน ให้สร้าง [Google Group](https://support.google.com/groups/answer/2464926?hl=en) แล้วชวนเพื่อนๆ เข้าร่วมกลุ่ม

หากคุณเปลี่ยนค่าเริ่มต้นจาก **"สามารถพิมพ์"**เป็ น "**สามารถจัดการ**" สมาชิกในกลุ่มจะสามารถทําการพิมพ์ การเปลี่ยนชื่อ การแชร์และการ เข้าถึงเครื่องพิมพ์ของคุณ

5. คลิก**แชร์**

เมื่อคุณแชร์เครื่องพิมพ์เรียบร้อยแล้ว สมาชิกในกลุ่มจะได้รับการแจ้งเตือนทาง E-mail

หากคุณไม่ใช่เจ้าของกลุ่ม เจ้าของกลุ่มจะเห็นคำขอเมื่อเข้าไปที่หน้าการจัดการ [Google Cloud Print](https://www.google.com/cloudprint/manage.html) ในครั้งถัดไป เมื่อเจ้าของกลุ่มอนุมัติคำขอ แล้ว สมาชิกในกลุ่มจะสามารถเข้าถึงเครื่องพิมพ์ได้

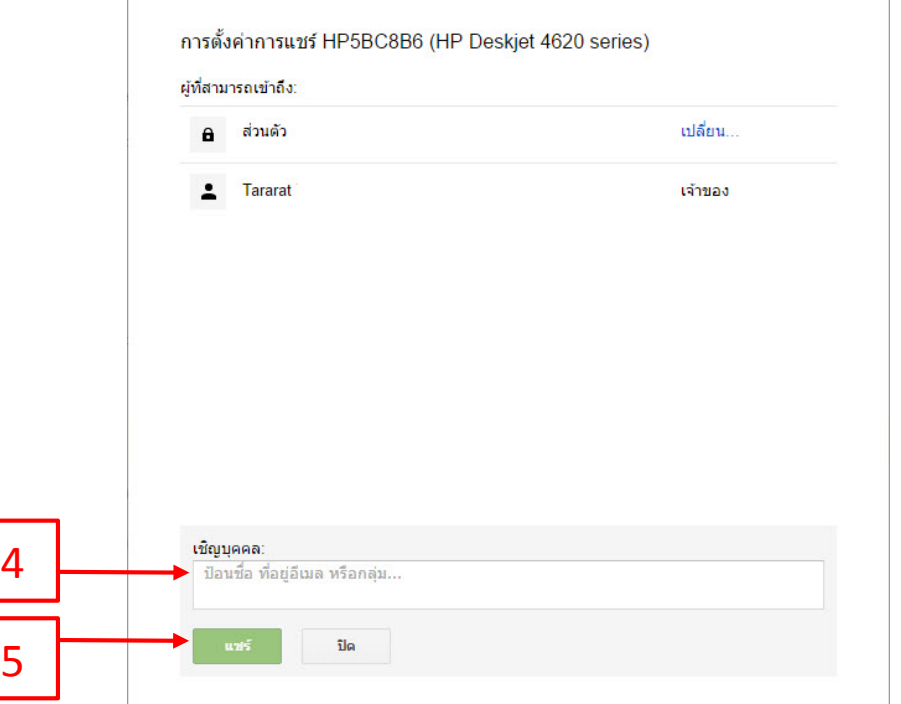

หา<mark>กต้องการหยุดแช</mark>ร์ ให้ทำตามขั้นตอนที่ 1-3 ด้านบนเพื่อเปิดกล่องโต้ตอบการแชร์ของเครื่องพิมพ์ จากนั้นจึงแก้ไขรายชื่อผู้ใช้

1.2.2 แชร์เครื่องพิมพ์กับทุกคน หากคุณต้องการแชร์เครื่องพิมพ์กับทุกคน (ตัวอย่างเช่น คุณเป็นเจ้าของร้านกาแฟที่มีบริการเครื่องพิมพ์

สําหรับทุกคน) ให้ทําตามขั้ นตอนต่อไปนี้

1.ไปที่หน้าการจัดการ [Google Cloud Print](https://www.google.com/cloudprint/%23printers)

### 2.เลือก**เครื่องพิมพ์**ที่ด้านซ้าย

3.เลือกเครื่องพิมพ์ที่ต้องการแชร์ แล้วคลิก**แชร์**

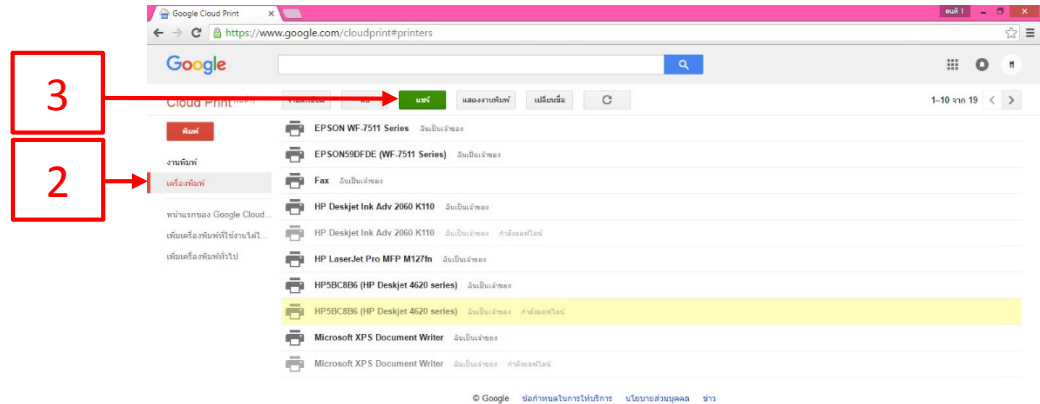

## 4.ในหน้าต่างที่เปิ ดขึ้นมา ให้คลิกที่ "**เปลี่ยน"**

การตั้งค่าการแชร์ HP5BC8B6 (HP Deskjet 4620 series) ผู้ที่สามารถเข้าถึง: 4 ส่วนตัว เปลี่ยน  $\mathbf{a}$  $\mathbf{L}$  Tararat เจ้าของ

### 5.เลือกปุ่ มตัวเลือกที่มีข้อความวา ่ "**ทุกคนที่มีลิงก์นี้สามารถเข้าถึงเครื่องพิมพ์ได้**"

#### 6.คลิก**บันทึก**

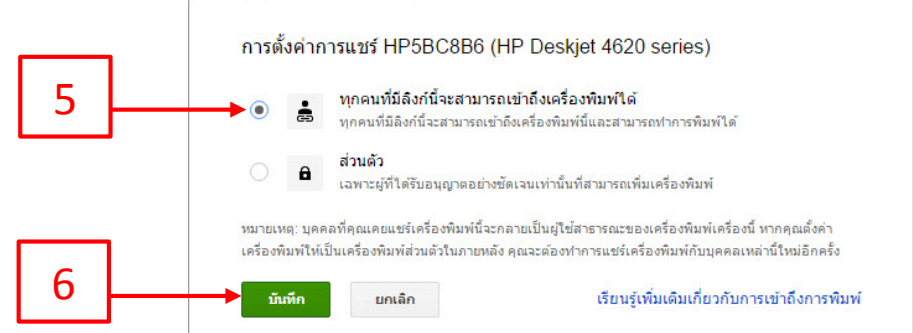

7.คัดลอกแล้วแชร์ลิงก์ในช่อง "ลิงก์สำหรับแชร์" เพื่อให้สิทธิ์ผู้คนสามารถเข้าถึงเครื่องพิมพ์ได้ คุณสามารถใช้เครื่องมือย่อ URL เพื่อช่วยย่อลิงก์ ให้สั้นลงได้ เช่น [goo.gl](https://goo.gl/)

การตั้งค่าการแชร์ HP5BC8B6 (HP Deskjet 4620 series)

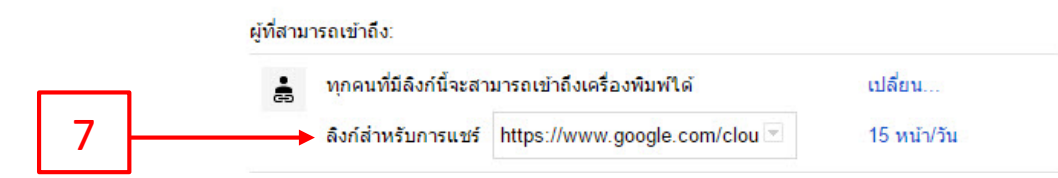

# **1.3เปลี่ยนชื่อเครื่องพิมพ์**

้ คุณสามารถกำหนดชื่อเครื่องพิมพ์ให้สื่อความหมาย เข้าใจง่าย เพื่อความสะดวกในการแชร์ให้กับผู้อื่น

1.ไปที่หน้าการจัดการ [Google Cloud Print](https://www.google.com/cloudprint)

2.เลือก "เครื่องพิมพ์" ที่ด้านซ้าย

3.เลือกเครื่องพิมพ์ที่ต้องการเปลี่ยนชื่อ แล้วคลิก "เปลี่ยนชื่อ"

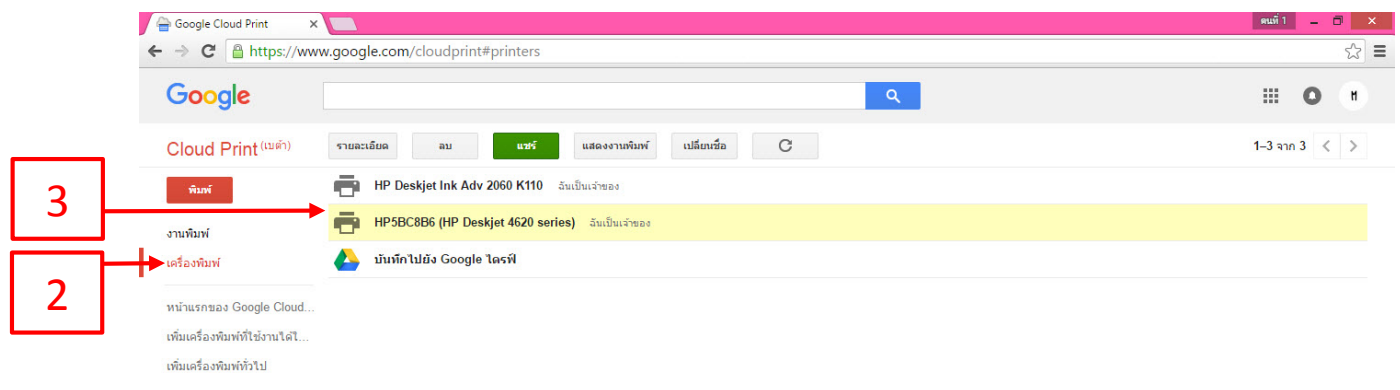

### 4.แกไขชื่อเครื่องพิมพ์แล้วคลิก "เปลี่ยนชื่อ" ้

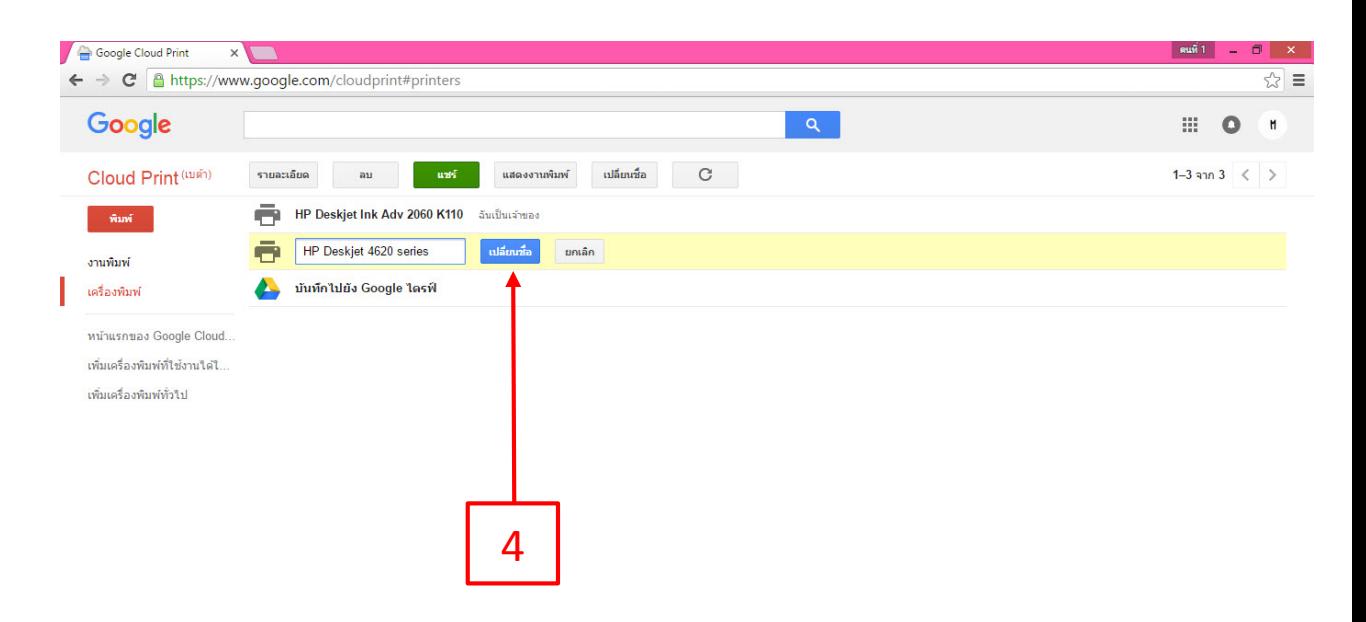

# **2.วิธีการใช้งาน (การสั่งพิมพ์ด้วย Google Cloud Print)**

-<br>Google Cloud Print คือ การบริการที่เชื่อมต่อเครื่องพิมพ์ที่บ้านหรือที่ทำงานเข้ากับเว็บ และเนื่องจากเครื่องพิมพ์เชื่อมต่อกับเว็บ คุณจะสามารถ ้สั่งพิมพ์เอกสารได้จากทุกที่โดยใช้อุปกรณ์ใดก็ตามที่เชื่อมต่ออินเทอร์เน็ต

#### **2.1 พิมพ์ไฟล์จากคอมพิวเตอร์**

- 1.ไปที่หน้าการจัดการ [Google Cloud Print](https://www.google.com/cloudprint/manage.html)
- 2.เลือก "**พิมพ์**" ที่ด้านซ้าย

#### 3.เลือก "**อัปโหลดไฟล์ที่จะพิมพ์"**

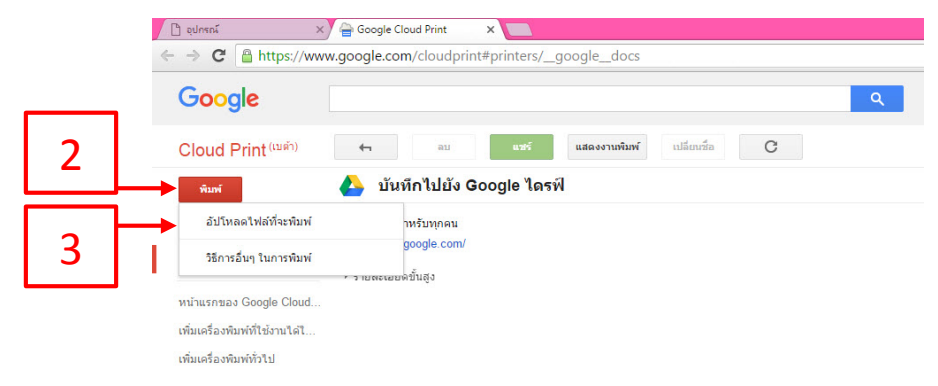

#### 4.เลือก **"เลือกไฟล์จากคอมพิวเตอร์ของฉัน**" แล้วเปิ ดไฟล์ที่ต้องการ

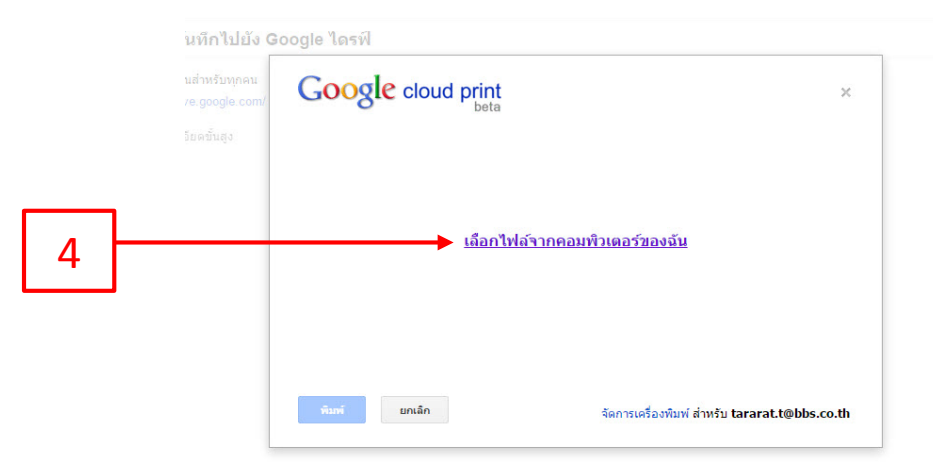

### 5.เลือกเครื่องพิมพ์ของคุณแล้วคลิก**พิมพ์**

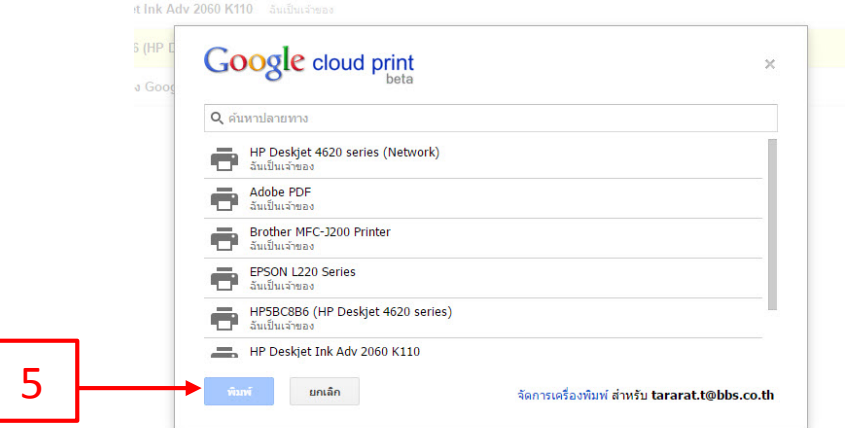

- •พิมพ์ด้วย Google Chrome
- 1.ไปที่ หน้าการจัดการ [Google Cloud Print](https://www.google.com/cloudprint/manage.html)
- $_{2.}$ เลือกที่มุมบนด้านขวาของเบราว์เซอร์ แล้วคลิกเมนู $\ \equiv$
- 3.เลือก**"พิมพ์**"

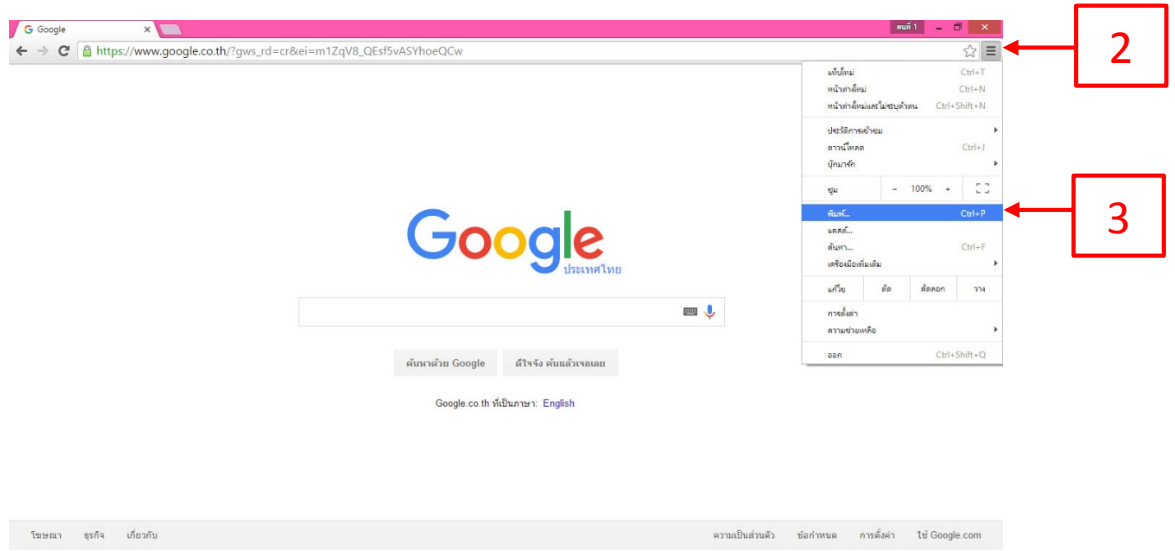

# 4.ในส่วน "ปลายทาง" ให้คลิก**เปลี่ยน**

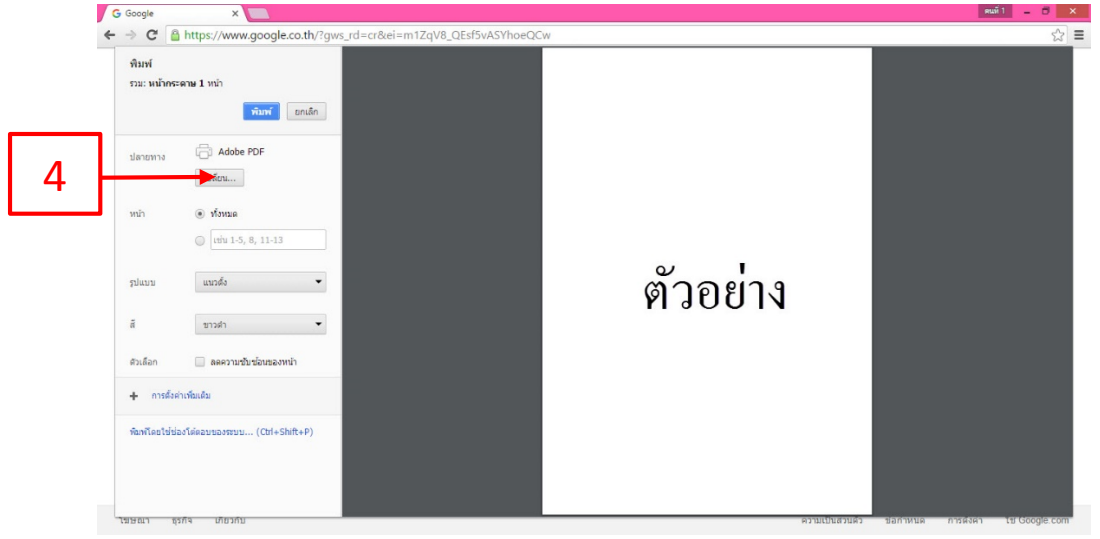

## 5.เลือกเครื่องพิมพ์ที่ต้องการทําการพิมพ์

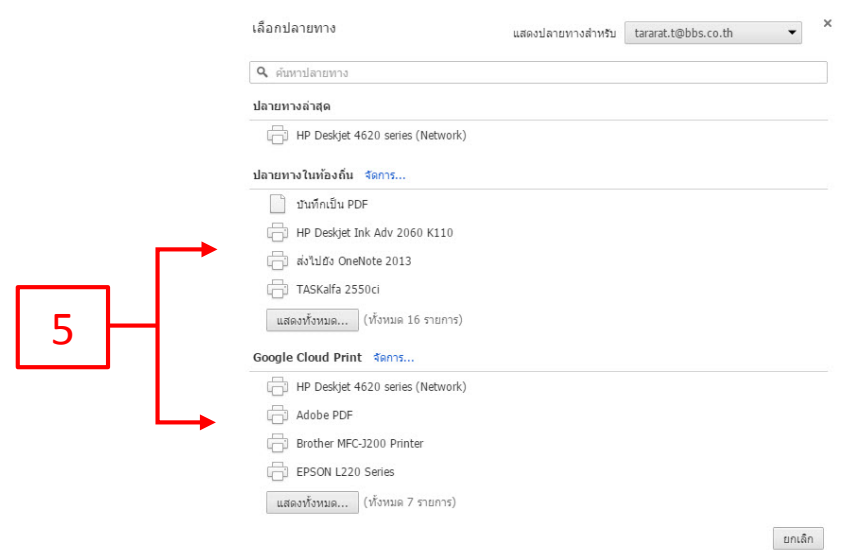

## 6.เลือกเครื่องพิมพ์ของคุณแล้วคลิก**พิมพ์**

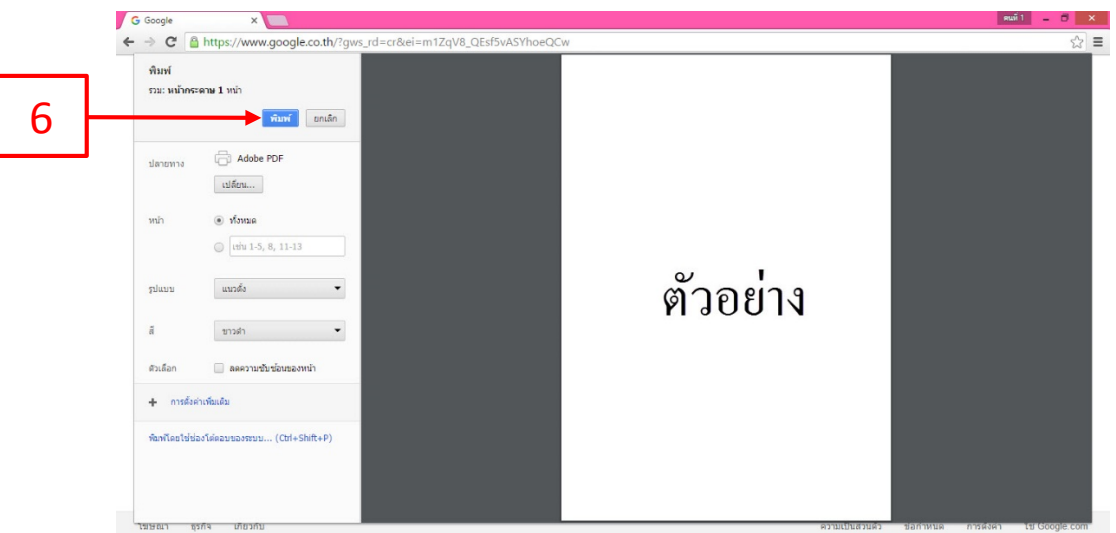

หมายเหตุ: หากคุณไม่สามารถเลือกตัวเลือกเครื่องพิมพ์เมื่อคุณพยายามใช้เครื่องพิมพ์ระบบคลาวด์ของ Google แสดงว่าตัวเลือกดังกล่าวอาจไม่ สามารถใช้ร่วมกับเครื่องพิมพ์ระบบคลาวด์ที่เลือกไว้ได้ ดังนั้นเพื่อให้สามารถเลือกตัวเลือกเครื่องพิมพ์ให้ ให้เลือก<mark>ตัวเลือกเครื่องพิมพ์</mark>ในกล่อง โต้ตอบ Cloud Print ที่ปรากฏขึ้นหลังจากที่คุณเลือกเครื่องพิมพ์ระบบคลาวด์ที่ต้องการแล้ว